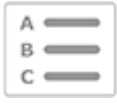

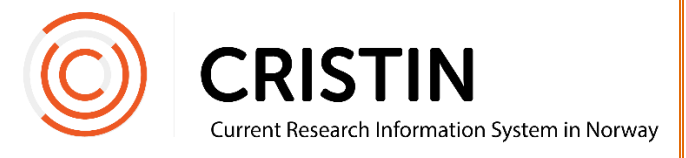

# Register a chapter in a book

# You need to

• Be logged in

# Menu path

*See the next page for a more detailed description*

- Research results/NVI
- Register result
- Select 'Part of book/report'
- Select sub-category
- Register author
- Register title
- Register description of part, pages, and the NPI scientific field.
- Save

## Picture guide

Register chapters as 'Part of book/report'.

► Please note that you have to register the book itself before you can register any of the chapters, since the chapters are linked to the book in registration. See the guide "Register a monograph or an anthology".

### **Register book chapter**

Click on the main menu 'Research results/NVI' and sub-menu 'Register results'. Select 'Part of a book/report' under main category.

You will see this form:

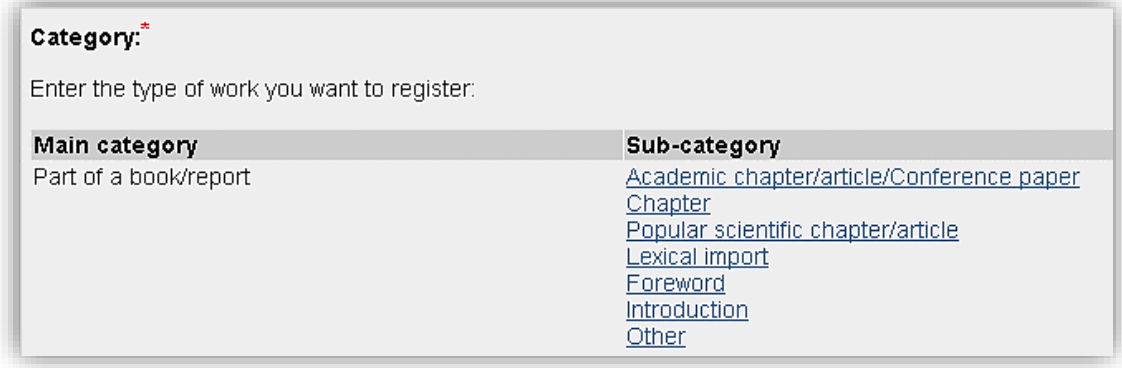

If the chapter meets the criteria for academic publications, select this category.

You will see this form:

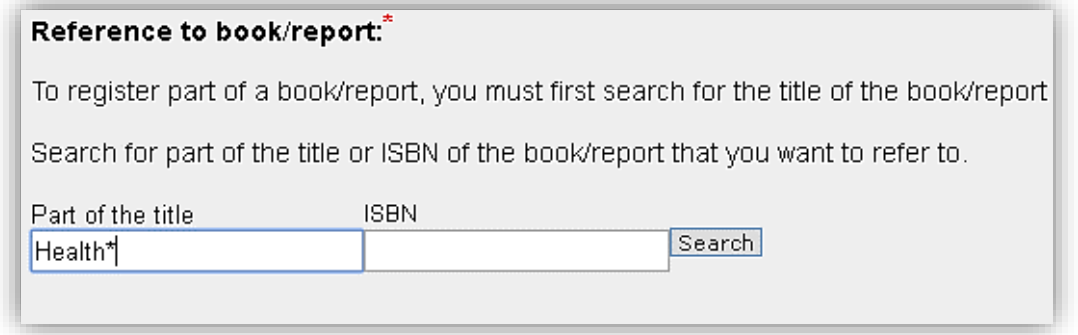

Look up the book here. This links the chapter to the book. You may use the book's title or ISSN number as search parameters.

If you use the title search, it is best to type in parts of the title and then truncate with the asterisk (\*). E.g. when searching for «Nordic conference on integration of refugees in the work life» you may type in «Nordic conference\*» or «\*integration of refugees\*».

#### Reference to book/report:

To register part of a book/report, you must first search for the title of the book/repor

 $\pmb{\mathrm{v}}$ 

--- Select book/report (71 results) ---

New search Register the book/report (in a new display) If you choose to register the book/report (in a new display), you must remember to a of the book/report.

Select the correct book from the list.

► If you can't find the book when searching, even if you've made sure the title is spelled correctly, it may not have been registered. See the guide "Register a monograph or an anthology".

Once you have linked the chapter to the book, continue to register information about the chapter.

#### **Register authors**

Once you have selected a category, add the authors of the chapter.

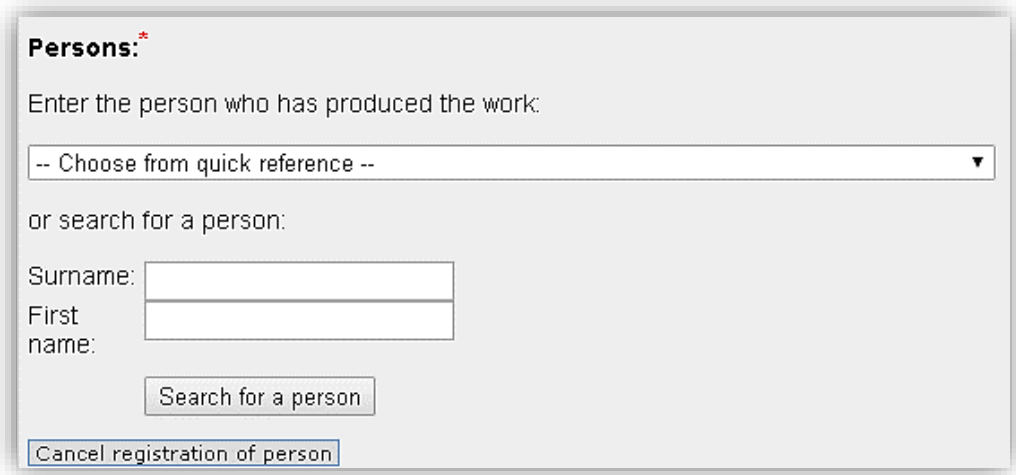

You can add individuals by searching for their names and selecting them from a list of names.

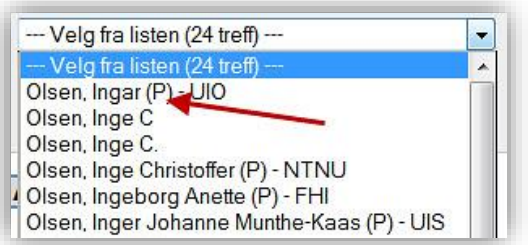

Employees of one of our member institutions are listed with a (P) and usually an institution acronym after their name. Remember to select this registration of the person in order to link the publication to their person profile.

If the person is not registered in Cristin, you will have the option to register their name as an unidentified person.

Once authors or editors are registered, you will see this overview:

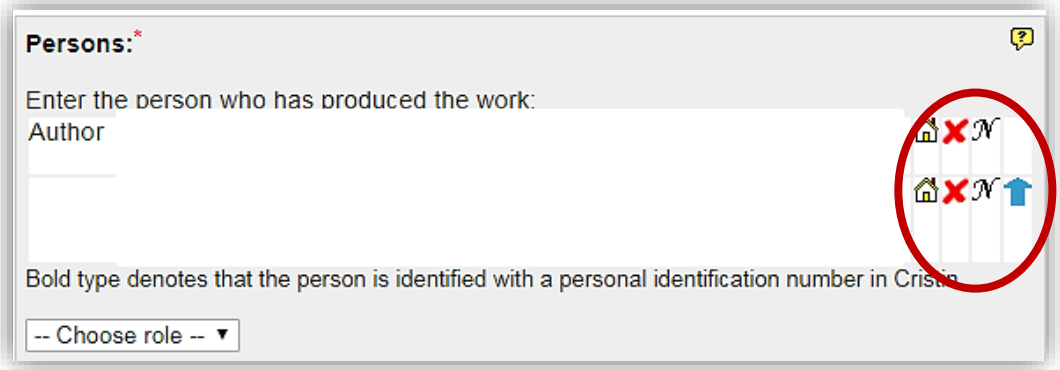

Edit here:

- Institutional address
	- o Click on the house
	- o Search for new institutional address or add more addresses
	- o Remember to delete "unknown" after adding the correct address
- Delete a wrongfully registered person
	- o Click on the red X
- Change the name of a reaistered person
	- o Click on 'N'
	- o Note: this does not change the person who is registered on the publication. To change a wrongfully registered person, click on 'Add author' and search for the right person to add them to the publication. Remember to delete the wrongfully registered person.
- The order of the reaistered persons
	- o Click on the blue arrow

Once all persons are registered, click 'Continue'.

#### **Register title**

Choose the language of the publication and enter the title.

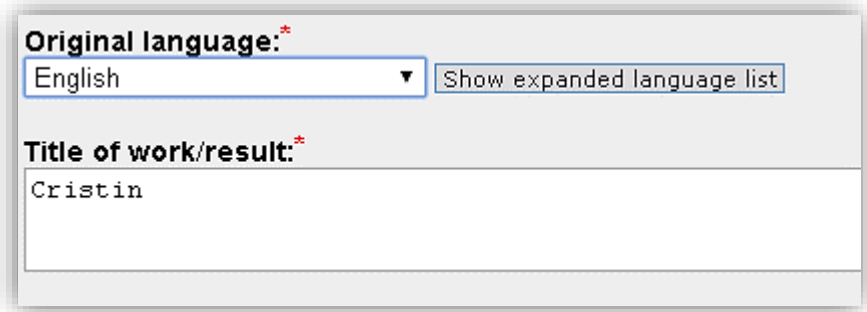

Click 'Continue'. This form will appear:

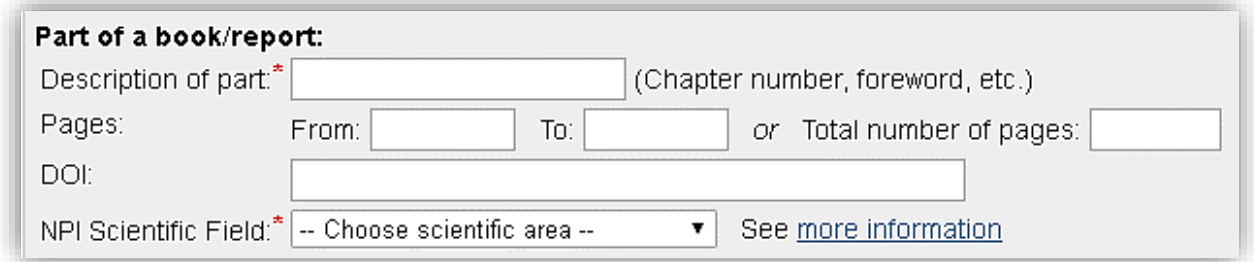

Information tagged with a red asterisk (\*) is compulsory. Feel free to enter more information to make it easier for others to look up your article online.

Click 'Save'.

In article view, you will see a reference to the book. You may switch to book view to see the other registered chapters of the book.